# **Guide d'utilisation GPS**

## Configuration et utilisation de votre GPS Garmin

Il est préférable de configurer certains paramètres de son GPS plutôt que d'utiliser la configuration par défaut de l'appareil. Les paramètres à configurer et la façon de faire dépendent du modèle de GPS.

## **Garmin Edge Touring et Edge Touring Plus**

Pour ce modèle, le seul conseil est de désactiver le mode Nouveau calcul. Allez dans les paramètres de l'appareil  $\mathbf{\times}$  et suivre le chemin suivant :

Options de définition d'itinéraires > Nouveau calcul > Désactivé

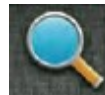

Pour utiliser un parcours, sélectionnez détailer? et suivre le chemin suivant :

Enregistré > Parcours > Nom du parcours

Le GPS calculera ensuite l'itinéraire. Une fois cela complété, vous pouvez démarrer le GPS pour commencer à suivre le parcours.

## **Garmin Edge 500**

## **Garmin Edge 800**

Dans cet appareil il est conseillé de désactiver la définition d'itinéraires.

- Dans l'écran principal, appuyez sur l'icône de la clé en bas à droite.
- Appuyez ensuite sur le champ Système et ensuite sur le champ Définition d'itinéraires.
- Appuyez ensuite sur le champ Recalculer et choisissez Désactivé.

Pour ce type d'appareil nous vous conseillons de régler les 3 paramètres suivants au moment où vous voudrez suivre un parcours.

- Appuyez sur l'icône Parcours de l'écran principal.
- Sélectionnez ensuite le parcours que vous désirez effectuer. Lorsque le parcours s'affiche sur la carte appuyez sur l'icône de la clé (situé en bas de la carte à gauche).
- Dans le champ Indications détaillées sélectionnez Activé.
- Dans le champ Virtual Partner sélectionnez Désactivé.
- Dans le champ Avertissement hors parcours sélectionnez Activé.

Ces paramètres ne sont pas propres à l'appareil Garmin mais bien au parcours. Cela signifie qu'il faudra les répéter à chaque fois que vous voudrez suivre un parcours avec votre Garmin.

#### **Garmin Edge 810**

Pour désactiver le mode nouveau calcul:

- Cliquez sur la clé à droite.
- Allez dans Profil d'activité.
- Cliquez le nom que vous avez donné au parcours.
- Cliquez sur Navigation.
- Cliquez sur Définition d'itinéraires.
- Allez sur Nouveau calcul et désactiver.

Pour choisir son parcours une fois qu'il a été téléchargé dans le Garmin :

- Écran d'accueil.
- Cliquer sur l'icone en bas à gauche (style filière).
- Cliquez sur Parcours, vous verrez tous les parcours téléchargés apparaître.
- Cliquez sur les trois barres en bas à droite.
- Mettre à On : Indications détaillées, Avertissement hors parcours et Segments.
- Revenir à la liste de parcours (flèche en bas à gauche).
- Cliquer sur le parcours désiré.
- Cliquer sur l'icone Aller.
- Le parcours va se charger.
- Pesez sur le bouton en bas à droite du parcours pour démarrer.
- Vérifiez que l'indicateur de temps distance indique que tout fonctionne.
- Mettez votre Garmin à la page que vous avez choisie.

#### **Garmin Edge 1000**